# Amend Vehicle Without Fee Supplement

### **This supplement changes the unit number for an existing vehicle in a fleet.**

**Note:** The effective date of a supplement is the same date that it is created by the online users and cannot be changed.

There are two things you need to do:

- Creating the Amend Vehicle Without Fee Supplement
- Amending the Vehicle

## Creating the Amend Vehicle Without Fee Supplement

To create the Amend Vehicle Without Fee Supplement:

1. On the IRP Level Screen, hold mouse over **SUPPLEMENT**. A drop-down menu appears.

2. From the menu, click **AMEND VEHICLE WITHOUT FEE**.

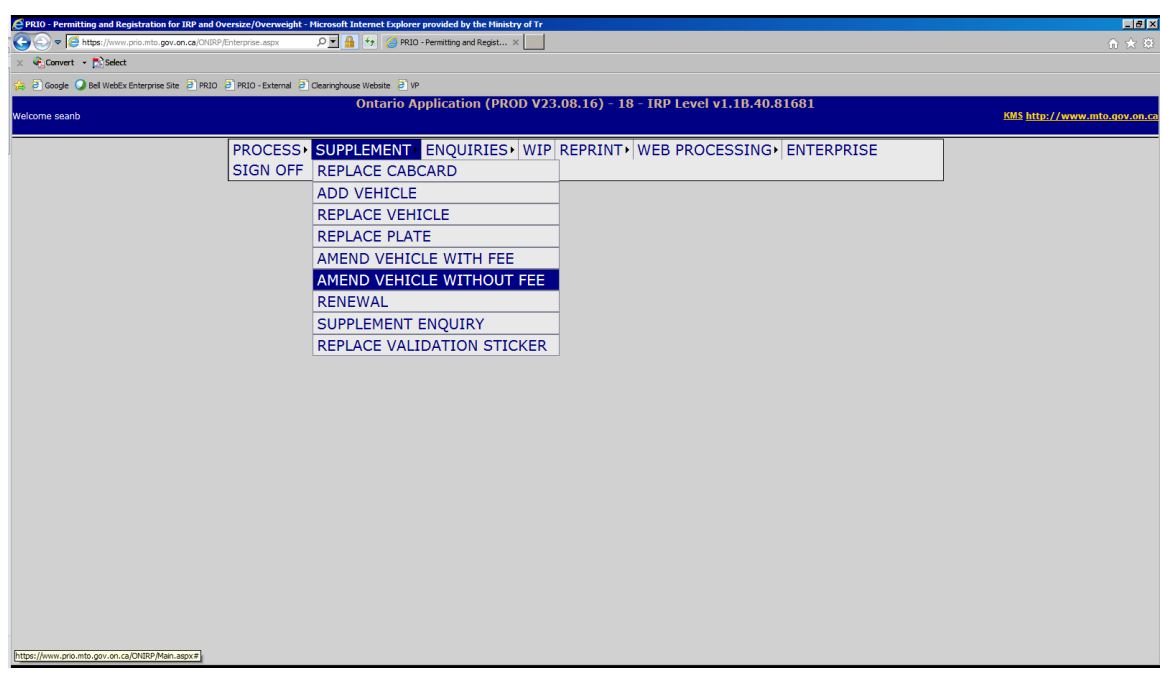

The following screen appears:

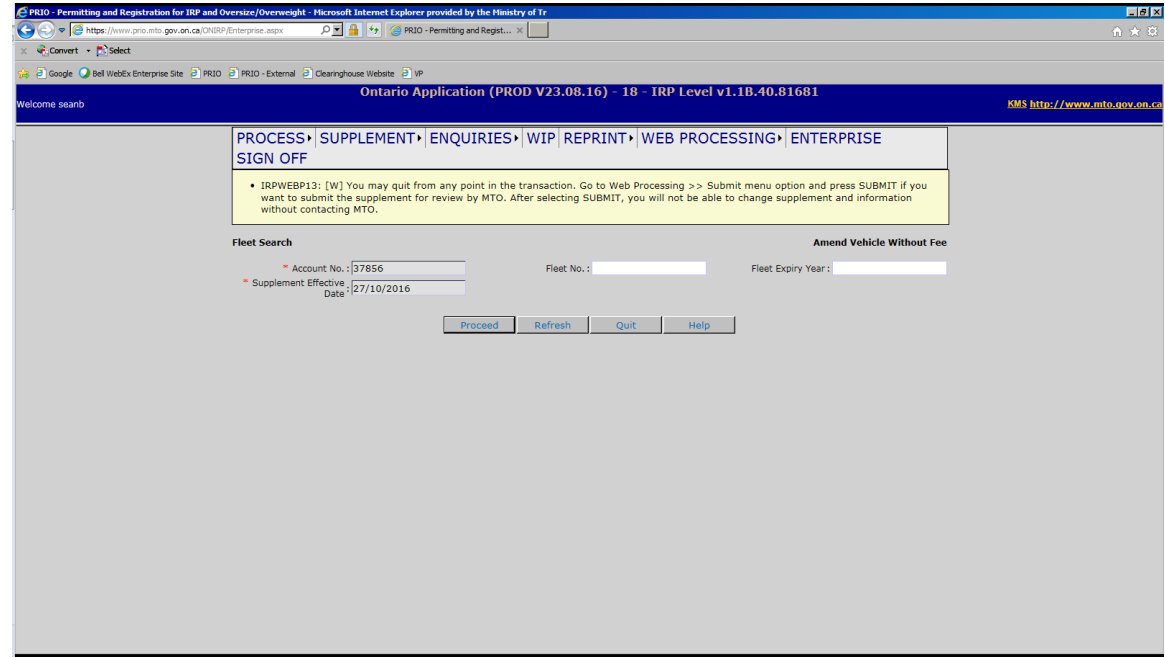

- 3. In the FLEET NO. field, type the fleet number.
- 4. In the FLEET EXPIRY YEAR field, type the year of fleet expiry.
- 5. Click the **Proceed** button.

The Vehicle Details screen appears. (See top of page 4.)

# Amending a Vehicle

To amend a vehicle:

- 1. On the Vehicle Details screen, under the heading, CHANGE VEHICLE DETAILS type a:
	- unit number in the UNIT NO. field

#### **Or**

• VIN in the VIN field

#### **Or**

Plate number in the PLATE NO. field

**Note:** You can also place your cursor inside one of the three fields listed above, and select from a list of vehicles in your fleet. If applicable, you may select the "New Plate Required" checkbox if you require a new plate.

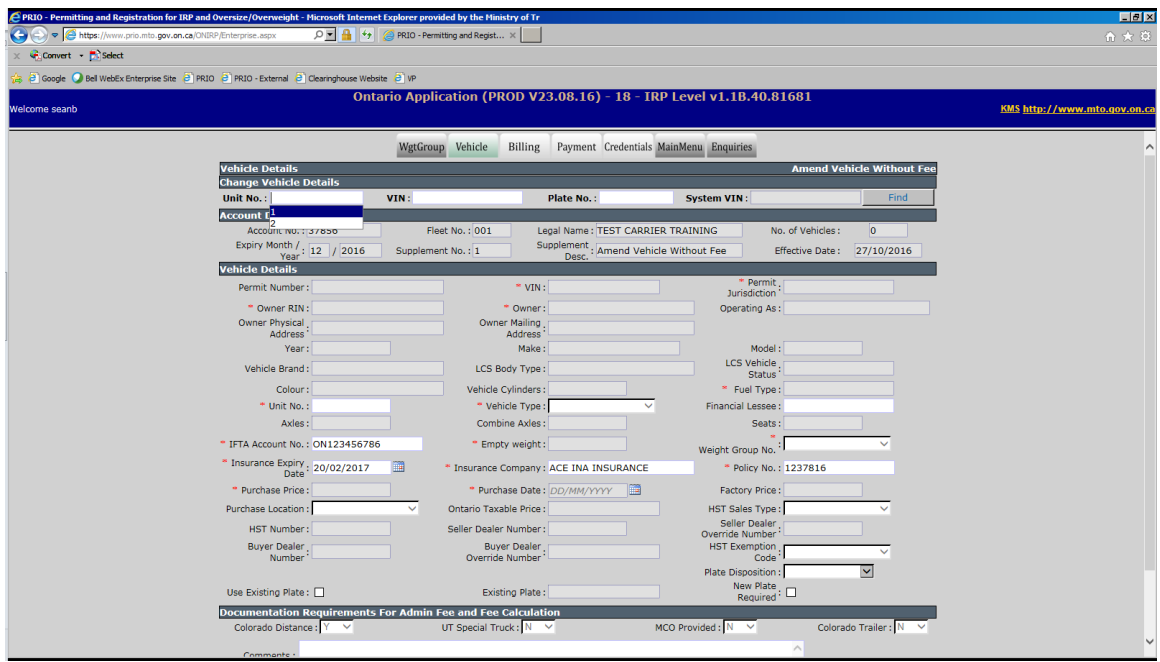

### 2. Click **Find.**

The system displays the information for the vehicle that you requested:

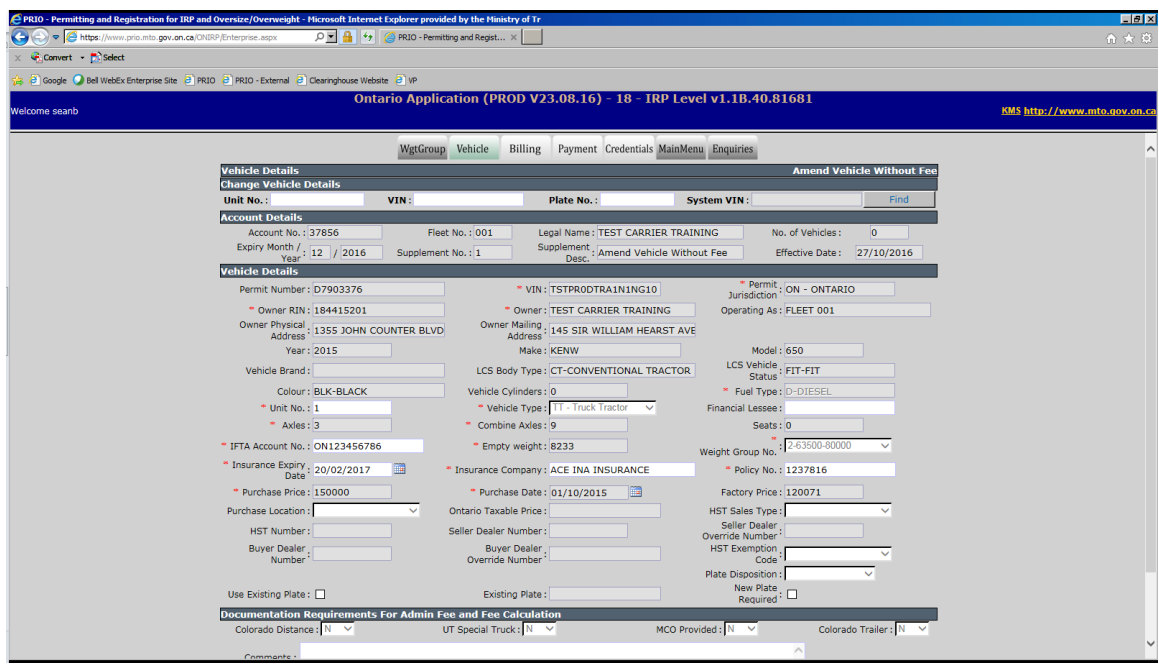

- 3. Depending on what you need to change, update one or more of the following fields:
	- UNIT NO.
	- IFTA ACCOUNT NO.
	- **INSURANCE EXPIRY DATE**
	- **INSURANCE COMPANY**
	- POLICY NO.

4. After updating the appropriate fields, click the **Proceed** button at the bottom of the screen:

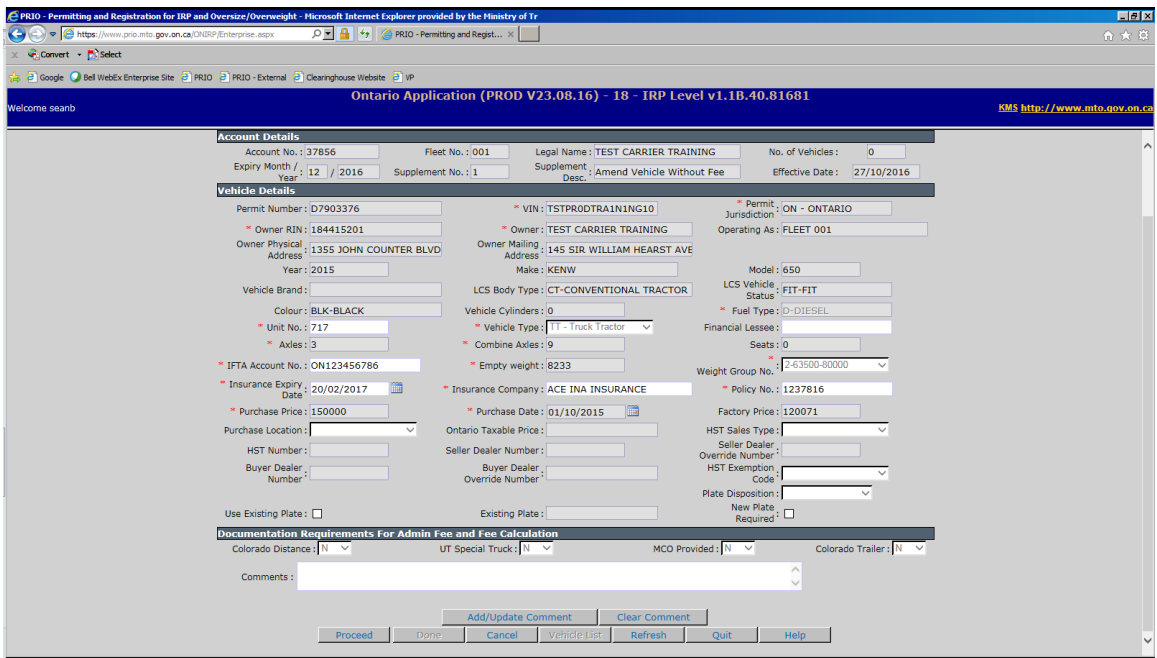

The Vehicle Details Verification screen appears (please verify information):

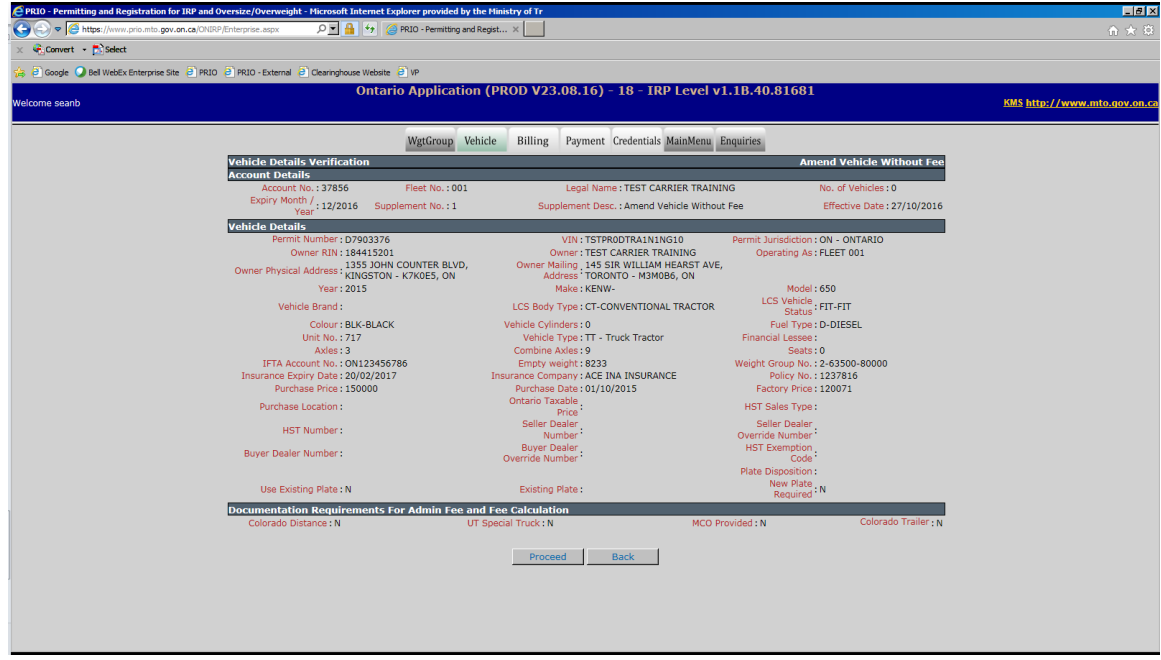

5. To complete amending the vehicle, click the **Proceed** button. The blank vehicle screen appears:

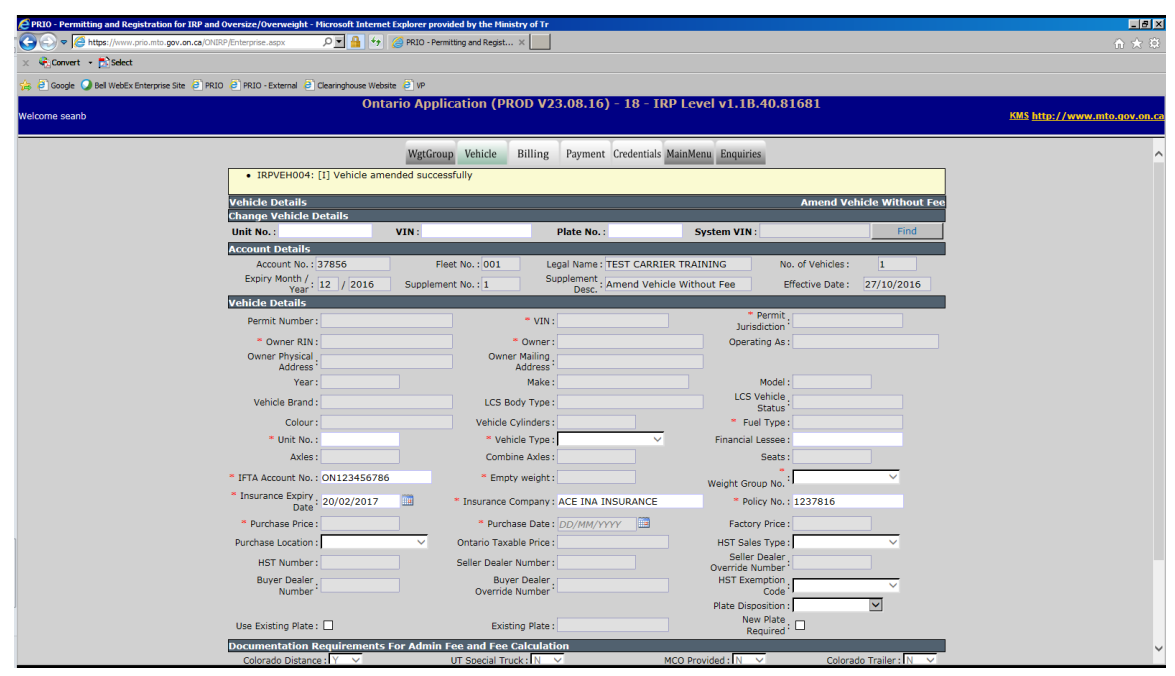

If required, you may amend more vehicles. Once you have amended all vehicles that need to be amended, click the **Done** button to move on to Billing.